# Používateľská príručka

# **L206WU**

 $S$ kôr ako budete produkt používať, dôkladne si prečítajte časť Dôležité bezpečnostné opatrenia. Používateľskú príručku (disk CD) uschovajte na dostupnom mieste pre budúce použitie.

 $\mathbf P$ ozrite si štítok pripevnený na výrobku a v prípade objednávky servisnej opravy oznámte jeho obsah predajcovi.

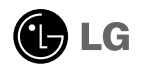

Tento prístroj bol navrhnutý a vyrobený tak, aby zaisťoval bezpečnosť používateľov. Pri nesprávnom používaní však môže dôjsť k zásahu elektrickým prúdom alebo požiaru. Ak chcete zabezpečiť správnu funkčnosť všetkých bezpečnostných prvkov, ktoré tento displej zahŕňa, dodržiavajte nasledujúce základné pravidlá na inštaláciu, používanie a servis.

#### **BezpeãnosÈ**

Používajte výlučne kábel napájania dodávaný s monitorom. Ak používate iný kábel napájania, skontrolujte, či je certifikovaný príslušnými štátnymi normami. Ak je kábel napájania akýmkoľvek spôsobom poškodený, kontaktujte výrobcu alebo najbližšie autorizované servisné stredisko a požiadajte o jeho výmenu.

Kábel napájania sa používa ako hlavný prostriedok na odpojenie monitora od napájania. Zaistite, aby bola zásuvka po inštalácii monitora ľahko dostupná.

Displej napájajte len zo zdroja napájania oznaãeného v ‰pecifikáciách v tejto príruãke alebo na displeji. Ak si nie ste istí, aké napätie máte v domácnosti, obráťte sa na predajcu.

Preťažené zásuvky so striedavým prúdom a predlžovacie káble sú nebezpečné. Rovnako ako rozstrapkané káble napájania a poškodené zástrčky. Môže dôjsť k zásahu elektrickým prúdom alebo požiaru. Požiadajte servisného technika o ich výmenu.

Neotvárajte displej.

- Vo vnútri displeja sa nenachádzajú Ïiadne komponenty, ktoré by ste mohli sami opraviť.
- V zariadení je nebezpečné vysoké napätie, a to aj keď je VYPNUTÝ.
- Ak displej nefunguje správne, obrátte sa na predajcu.

Ak chcete zabrániť poraneniu osôb

- Neklaďte displej na naklonenú policu, ak nie je vhodne zaistená.
- **Používajte výlučne stojan odporúčaný výrobcom.**
- Na obrazovku neklaďte žiadne predmety, nevystavujte ju extrémnym podmienkam ani do nej nehádžte žiadne predmety či hračky. Môže dôjsť k poraneniu osôb, poškodeniu produktu a obrazovky.

Ak chcete predísť požiaru a inému nebezpečenstvu

- Ak nie ste dlhšie v miestnosti, vždy displej VYPNITE. Keď odchádzate z domu, nikdy nenechávajte displej ZAPNUTÝ.
- Nedovoľte deťom, aby do otvorov v kryte displeja vkladali akékoľvek predmety. Niektoré vnútorné súčasti sú pod vysokým napätím.
- Nepripájajte príslušenstvo, ktoré nie je určené pre tento displej.
- Ak bude displej dlhší čas bez dozoru, odpojte ho zo zásuvky.
- Počas silnej búrky sa nikdy nedotýkajte kábla napájania ani kábla antény, pretože je to veľmi nebezpečné. Môže dôjsť k zásahu elektrickým prúdom.

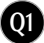

### **In‰talácia**

Dbajte na to, aby sa na kábli napájania nenachádzali žiadne predmety. Nestavaite displej na miesta, kde by sa mohol kábel napájania poškodiť.

Nepoužívajte displej v blízkosti vody, napríklad blízko vane, umývadla, kuchynského drezu, v práãovni, vlhkom suteréne alebo v blízkosti bazéna. Displeje sa dodávajú s ventilačnými otvormi v kryte, ktoré umožňujú odvádzanie tepla vzniknutého poãas prevádzky. Ak tú tieto otvory zablokované, nahromadené teplo môže spôsobiť poruchy, ktoré môžu byť príčinou požiaru. Preto NIKDY:

- Neblokujte spodné ventilačné otvory tým, že displej umiestnite na posteľ, pohovku, deku a pod.
- Neumiestňujte displej do uzatvoreného priestoru, ak nie je zabezpečená dostatoãná ventilácia.
- Neprikrývaite otvory tkaninou ani inými materiálmi.
- NeumiestÀujte displej v blízkosti radiátora alebo zdroja tepla, prípadne na ne.

Neutierajte ani neudierajte do aktívneho maticového LCD displeja ťažkými predmetmi, pretože sa môže aktívny maticový displej LCD poškriabať, zničiť alebo natrvalo poškodiť.

Nedotýkajte sa displeja LCD prstom príliš dlho, pretože by mohlo dôjsť k vzniku stáleho obrazu.

Niektoré chybné body sa môžu na obrazovke objavovať ako červené, zelené alebo modré bodky.

Tieto bodky však nemajú žiadny vplyv na správne fungovanie displeja

Ak je to možné, používajte odporúčané rozlíšenie displeja LCD na dosiahnutie najlepšej kvality obrazu. Ak sa použije iné ako odporúčané rozlíšenie, na obrazovke sa môžu objaviť skreslené časti obrazu. To je však typické pre displeje LCD s pevným rozlíšením.

Ak na obrazovke ponecháte dlhší čas nehybný obraz, môže to spôsobiť poškodenie obrazovky a "vypálenie" obrazu. Úbezpečte sa, že na monitore používate šetrič obrazovky. Tento jav je príznačný aj pre produkty iných výrobcov a nie je predmetom záruky.

# **âistenie**

- Pred ãistením prednej plochy obrazovky displeja odpojte displej zo zásuvky.
- **Použite navlhčenú (nie mokrú) tkaninu. Pri čistení obrazovky displeja** nepoužívajte žiadny aerosólový prostriedok, pretože nadmerné použitie spreja môže spôsobiť zásah elektrickým prúdom.

### **Opakované zabalenie**

Neodhadzujte krabicu ani baliace materiály. Sú ideálnym puzdrom na prepravu výrobku. Pri preprave výrobku na iné miesto ho zabaľte do pôvodného obalového materiálu.

# **Likvidácia**

- Bluorescentná lampa použitá v tomto výrobku obsahuje malé množstvo ortuti.
- Nevyhadzujte tento výrobok spolu s bežným odpadom z domácnosti.
- Likvidácia v˘robku musí byÈ vykonaná v súlade s predpismi miestnych kompetentných orgánov.

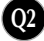

### Pripojenie displeja

**Pred uvedením displeja do prevádzky skontrolujte, ãi sú monitor, poãítaãov˘ systém a ostané pripojené zariadenia vypnuté.**

#### Pripojenie stojana

- **1.** Položte monitor prednou stranou nadol na mäkkú tkaninu.
- **2.** Otočte stojan podľa obrázka $\Phi$  .

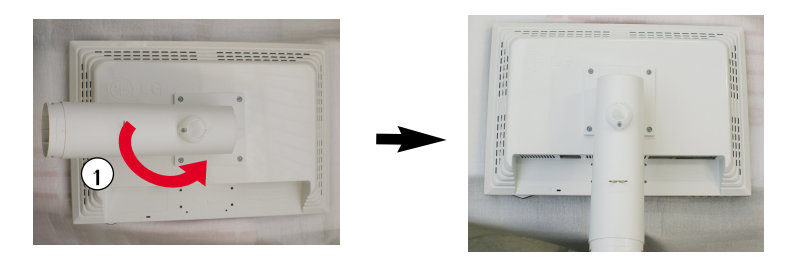

- **3.** Zasuňte základňu stojana (prednú a zadnú stranu) do stojana správnym smerom. Po pripojení k základni bude stojan pevne pripevnený.
- **4.** Po zmontovaní opatrne monitor vyberte a otočte ho prednou stranou k sebe.

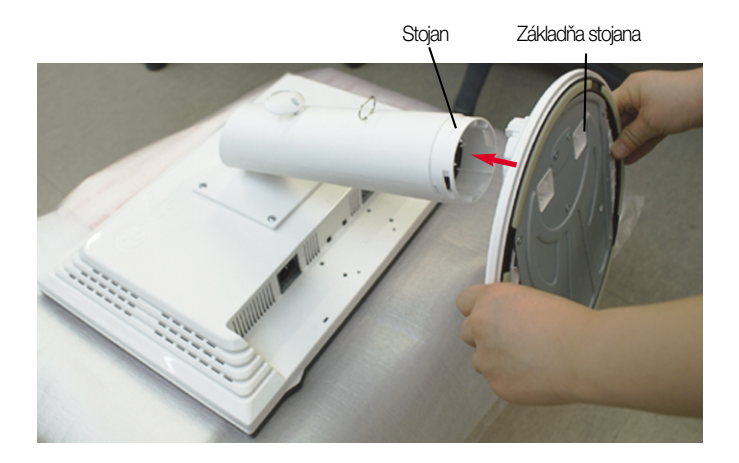

Upozornenie

■ Pri vyťahovaní stojana možno pásku a poistný kolík odstrániť len z tých monitorov, ktoré majú pevný stojan. V opačnom prípade môžu používateľa poraniť vysunuté časti stojana.

# Vytiahnutie stojana

1. Na rovný povrch položte podušku alebo mäkkú tkaninu.

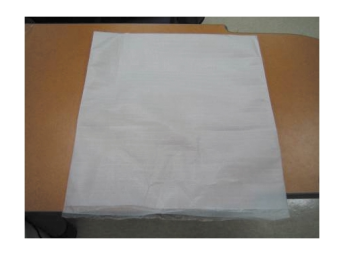

**2.** Potom na ňu položte monitor prednou stranou nadol.

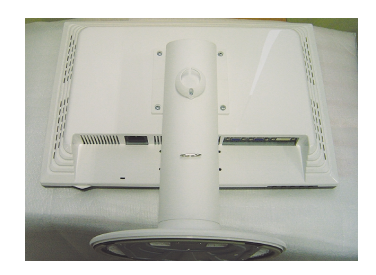

**3.** Zatláãajte západku dovnútra a vytiahnite zo stojana základÀu.

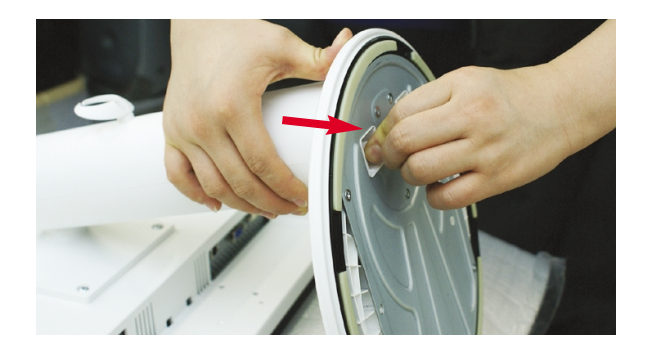

#### Dôležité

- Tento obrázok predstavuje všeobecný model pripojenia. Váš monitor a zobrazené položky sa môžu líšiť.
- Výrobok neprenášajte tak, že ho budete držať len za stojan a obrátený nadol. Výrobok môže spadnúť a poškodiť sa alebo si môžete zraniť nohu.

### Pripojenie displeja

Pred uvedením displeja do prevádzky skontrolujte, či sú monitor, počítačový systém a ostatné pripojené zariadenia vypnuté.

#### Umiestnenie displeja

- **1.** Nastavte panel do rôznych polôh na dosiahnutie maximálneho pohodlia.
	- Rozsah naklonenia : -3°~17° **Christian Exercise** : 356°
- 

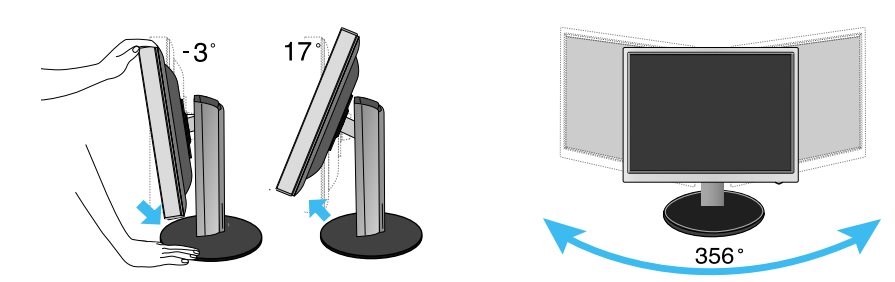

■ Výškový rozsah: maximálne 5,51 palca (140,0mm)

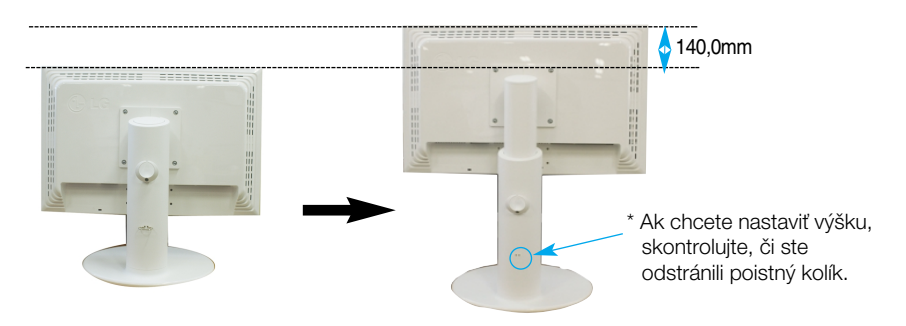

#### Ergonómia

Na dosiahnutie ergonomickej a pohodlnej polohy pri sledovaní monitora sa odporúãa, aby uhol naklonenia monitora dopredu nepresiahol 5 stupÀov.

**Q5**

Pri nastavovaní výšky nemusíte poistný kolík vracať znova na miesto.

### Pripojenie k počítaču

- $1$ . Skontrolujte, či je vypnutý počítač aj produkt. Vstupný signálový kábel  $\Phi$  a kábel napájania **②** pripojte v tomto poradí a dotiahnite skrutku signálového kábla.
	- **A** Zapojte kábel DVI.
	- **B** Zapojte kábel D-sub.
	- **C** Pripojte kábel USB.

#### POZNÁMKA

- Toto je zjednodušená schéma pohľadu zozadu.
- Pohľad zozadu predstavuje všeobecný model. Váš displej a zobrazená schéma sa môžu líšiť.
- Používateľ musí v záujme dodržania štandardov produktu používať tienené signálové káble (kábel 15 pin D-sub, kábel DVI) s feritovým jadrom.

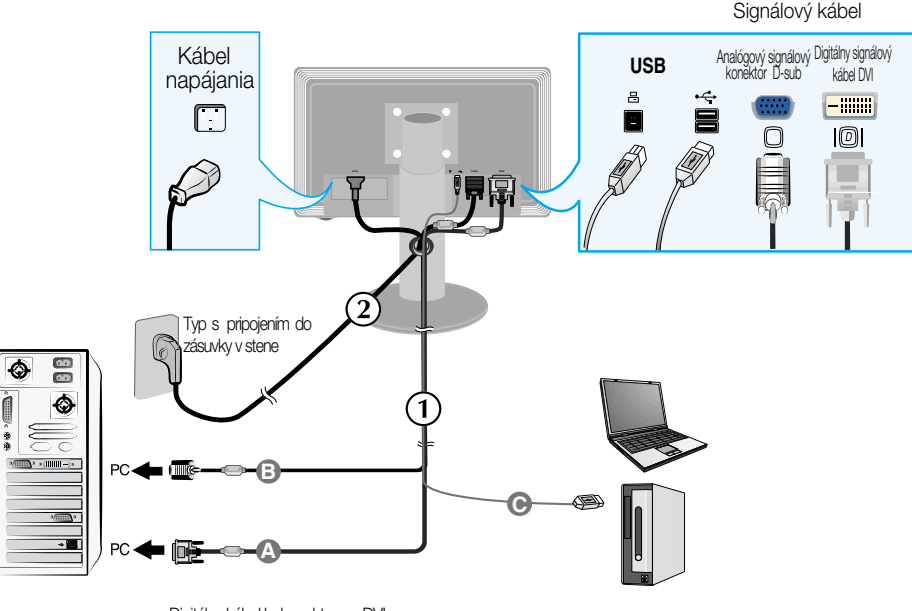

Digitálny kábel k konektorom DVI (Táto funkcia nie je dostupná vo všetkých krajinách.)

**2.** Stlačením tlačidla (1) na bočnom prepínacom paneli zapnite displej. Po zapnutí monitora sa automaticky zapne funkcia Automatické nastavenie obrazu. (Len v analógovom režime)

**PROCESSING SELF IMAGE SETTING** 

#### POZNÁMKA

"Funkcia automatického nastavenia obrazu"? Táto funkcia poskytuje používateľovi optimálne nastavenia monitora. Keď používateľ prvýkrát pripojí monitor, táto funkcia automaticky nastaví monitor na optimálne hodnoty v závislosti od jednotlivých vstupných signálov.

Funkcia AUTO/SET (AUTOMATICKY/POTVRDENIE)? Ak sa počas používania zariadenia alebo po zmene rozlíšenia obrazovky vyskytnú problémy, napríklad nejasná obrazovka, rozmazané písmená, blikajúca alebo naklonená obrazovka, stlaãte tlaãidlo funkcie AUTO/SET (AUTOMATICKY/POTVRDENIE) a vylepšite rozlíšenie.

# Pripojenie kábla USB (univerzálnej sériovej zbernice)

1. Kábel USB zapojte podľa uvedeného obrázka.

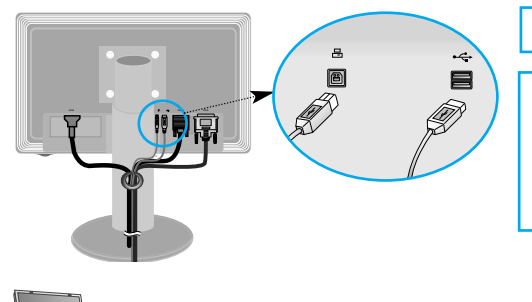

Jeden vstupný port USB

Dva výstupné porty USB Pripojte k výstupným konektorom počítača alebo notebooku, myši, pamäťového kľúča alebo pevného disku USB. (Počítač musí podporovať pripojenie USB a mať port USB.)

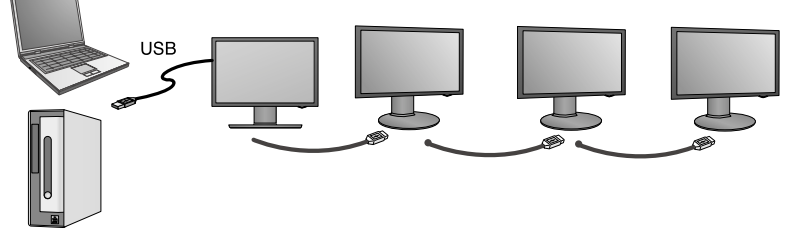

Uloženie kábla USB (univerzálnej sériovej zbernice)

**1.** Monitor čo najviac zdvihnite, otočte v smere šípky a zapojte doň kábel USB.

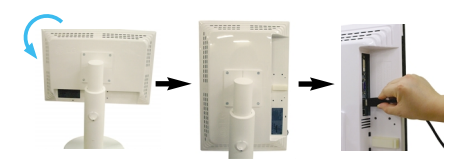

**2.** Kábel USB uložte podľa uvedeného obrázka, stlačte držiak kábla v smere šípky a otvorte ho.

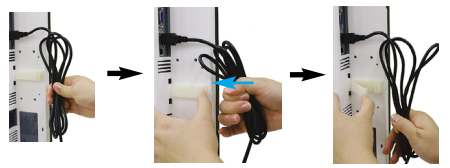

3. Kábel USB vložte do držiaka káblov podľa uvedeného obrázka.

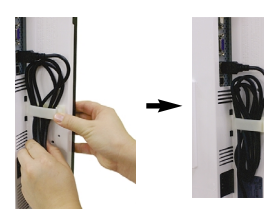

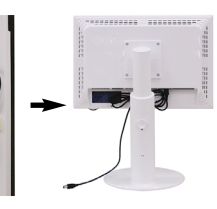

■ Pripájanie viacerých obrazoviek

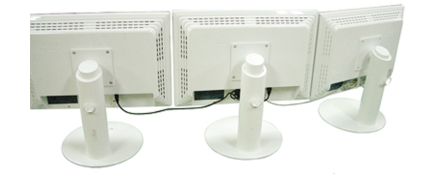

- **Funkcie displeja možno využívať jednoduchým pripojením kábla USB k notebooku** alebo poãítaãu a k portu USB na zadnej strane monitora.
- Systémové požiadavky Ak chcete využívať všetky funkcie displeja USB, váš počítač musí spĺňať nasledujúce minimálne systémové požiadavky:
	- 1,2 GHz procesor alebo výkonnejší, pamäť 512 MB alebo väčšia (Odporúčané špecifikácie: 1,6 GHz dvojjadrový procesor, pamäť 1 GB.)
	- Rozhranie USB 2,0
	- Podporuje operaãné systémy Windows 2000 (Service Pack 4) a Windows XP (Service Pack 2) (Nepodporuje operaãné systémy Windows 98, ME, NT, Vista, Macintosh a Linux.)
- 1. Podľa uvedeného obrázka pripoite kábel USB a stlačením tlačidla SOURCE (ZDROJ) na prednej strane monitora vyberte hlavný displej.
- **2.** In‰talácia ovládaãa LG USB Easy Connection (Jednoduché pripojenie LG USB) sa spustí automaticky. Pred inštaláciou skontrolujte, či počítač spĺňa minimálne systémové požiadavky, teda či má nain‰talovan˘ operaãn˘ systém Windows 2000 (Service Pack 4) a Windows XP (Service Pack 2). Ak váš počítač tieto požiadavky nespĺňa, aktualizujte operačné systémy na lokalite http://www.microsoft.com.

Ak sa program LG USB Easy Connection (Jednoduché pripojenie LG USB) nenain‰taluje automaticky, ovládač nainštalujte manuálne podľa nižšie uvedeného postupu.

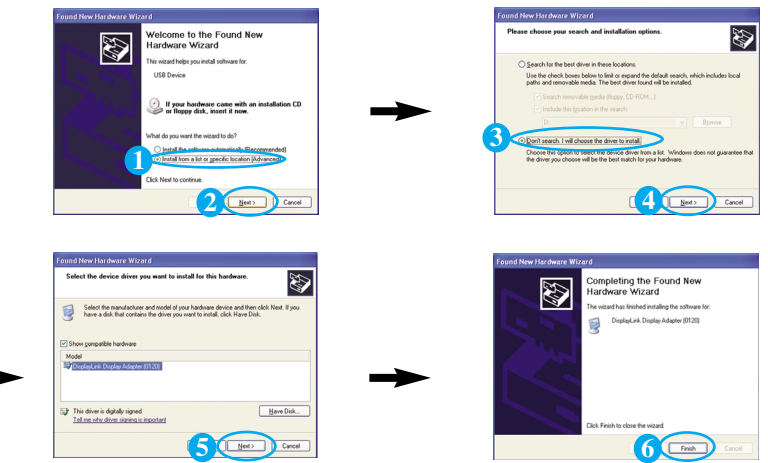

Ak váš počítač nespĺňa systémové požiadavky, zobrazí sa upozornenie "DisplayLink Core Software" (Základn˘ softvér spoloãnosti DisplayLink). Stlaãte tlaãidlo [OK] a pokraãujte v in‰talácii programu LG USB Easy Connection (Jednoduché pripojenie LG USB).

3. Podľa pokynov v úvodnej správe nainštalujte program LG USB Easy Connection (Jednoduché pripojenie LG USB), odpojte kábel USB a reštartujte počítač. Ak počítač nereštartujete, program LG USB Easy Connection (Jednoduché pripojenie LG USB) nebude fungovať správne. Podrobnejšie informácie o inštalácii a odpojení nájdete v dodanej <inštalačnej príručke programu LG USB Easy Connection (Jednoduché pripojenie LG USB)>

4. Po dokončení inštalácie programu LG USB Easy Connection (Jednoduché pripojenie LG USB) sa na paneli úloh vytvoria ikony uvedené na obrázku. Pomocou týchto ikon môžete jednoducho používať funkcie ako Screen Resolution (Rozlí‰enie obrazovky), Color Quality (Kvalita farby), Screen Rotation (Otočenie obrazovky), Extend To (Rozšíriť na), Extend (Rozšíriť) a Mirror (Zrkadlové prevrátenie).

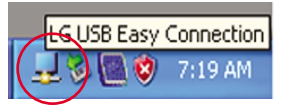

■ Screen Resolution (Rozlíšenie obrazovky) **:** Poskytuje informácie o rozlíšení, ktoré podporuje pripojenie USB.

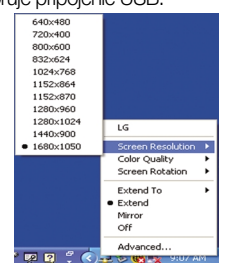

**■ Color Quality (Kvalita farby) : Môžete vybrať** 16- alebo 32-bitové farby.

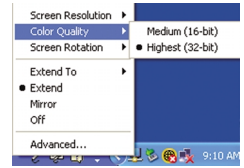

- Screen Rotation (Otočenie obrazovky) **:** Môžete nastaviť smer zobrazenia obrázkov pripojenia USB. (funkcia Pivot)
	- $*$  Pri vstupnom signáli USB môžete použiť programy Pivot (Otáčanie) v grafickom používateľskom rozhraní (GUI).

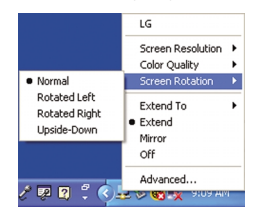

- 1. Ak chcete využívať funkciu Pivot (Otáčanie), zdvihnite monitor do najvyššej polohy.
- 2. Landscape & Portrait (Na šírku a na výšku): Panel môžete otáčať o 90° v smere hodinových ručičiek. Buďte opatrní a pri otáčaní obrazovky a aktivácii funkcie Pivot (Otáčanie) zabráňte kontaktu prednej strany monitora so stojanom. Ak sa predná strana monitora dotýka stojana, stojan by sa mohol zlomiť.
- **3.** Pri otáãaní obrazovky dajte pozor na pripojené káble.

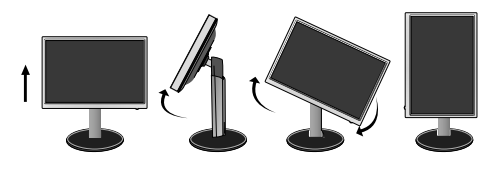

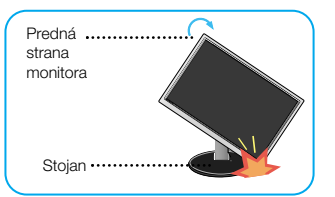

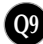

- Extend To (Roz‰íriÈ Na)**:** Nastaví umiestnenie zobrazenia obrázkov pripojenia USB.
	- (1.: ‰tandardn˘ monitor, 3.: monitor USB)

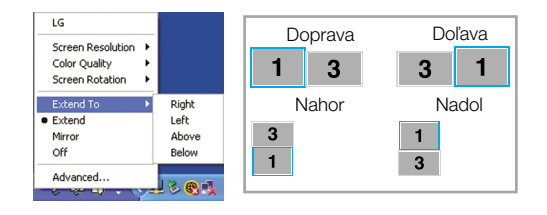

- Extend (Rozšíriť) **:** Zväčší displej na podobrazovku.
- Mirror (Zrkadlené) **:** Zobrazí displej v rovnakej veľkosti ako hlavná obrazovka.
- Off (Vypnuté) **:** Nezobrazujú sa údaje na potvrdenie, že obrazovka USB sa nezobrazuje.

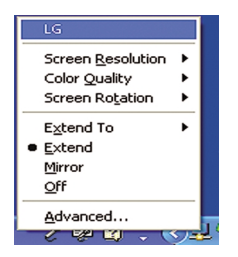

- 5. Pri používaní niekoľkých monitorov USB môžete program LG USB Easy Connection (Jednoduché pripojenie LG USB) nastaviť osobitne pre každý monitor.
- $\bigcap$  V prípade duálnych monitorov USB.

**2** Vyberte monitor USB č. 3 a používajte funkcie programu LG USB Easy Connection (Jednoduché pripojenie LG USB).

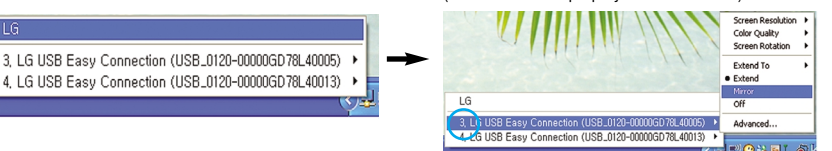

#### POZNÁMKA

 $\overline{16}$ 

- Pri pripájaní monitora k monitoru možno prostredníctvom jedného kábla USB priamo pripojiť až 5 monitorov a paralelne pripojiť až 6 monitorov.
- Odpojenie kábla USB nespôsobí žiadne problémy s používaním počítača.
- Monitor a konektory USB displeja podporujú vysokorýchlostné pripojenie USB 2,0.
- Nepodporuje hru pre operačný systém MS-DOS (StarCraft) a ďalšie hry 3D.
- ëal‰ie informácie o pripojení USB nájdete na uvedenej webovej stránke. (http://www.usb.org)
- **Program LG USB Easy Connection (Jednoduché pripojenie LG USB) možno z dôvodu** zlepšovania produktov meniť bez predchádzajúceho upozornenia.

### Funkcie ovládacieho panela

#### Ovládacie prvky na prednom paneli

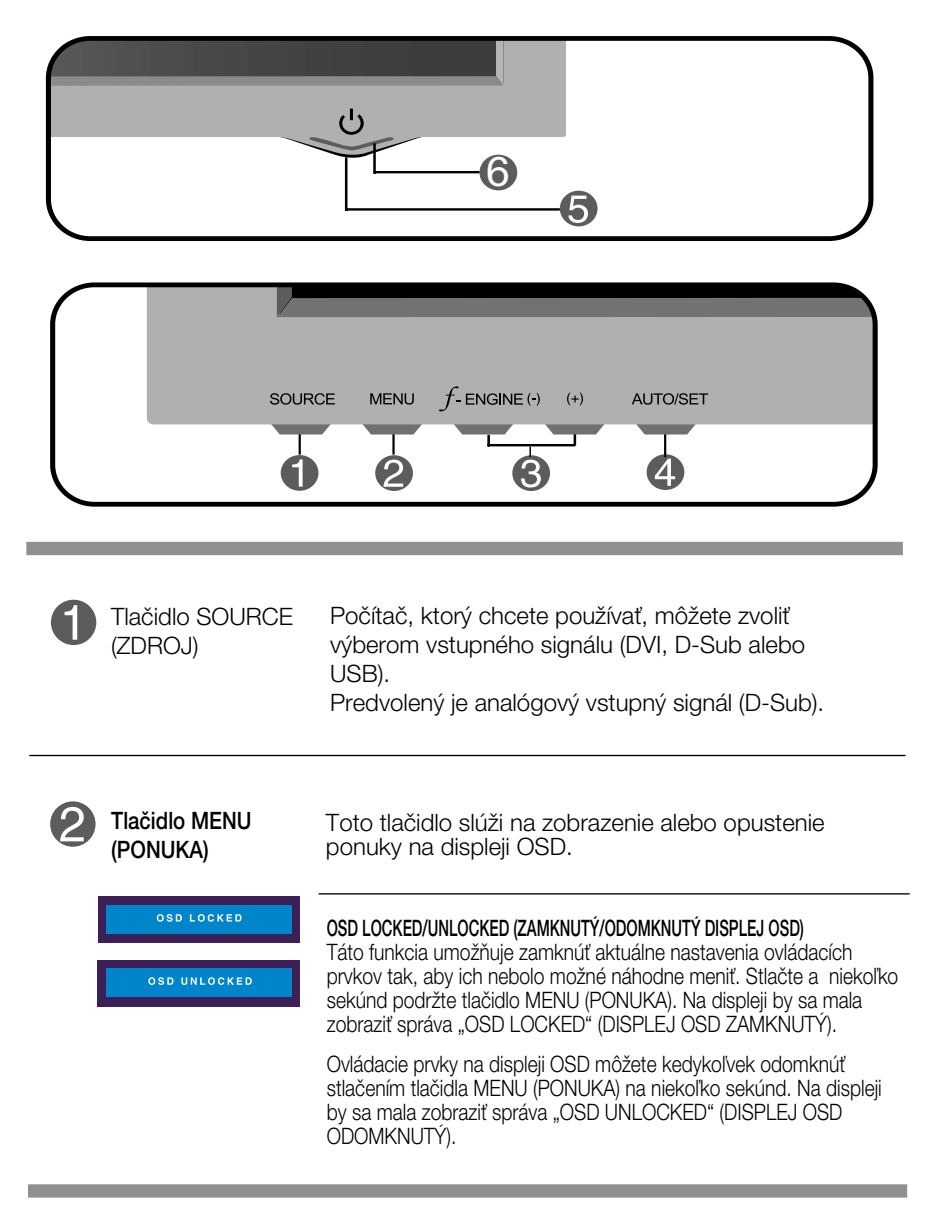

# Funkcie ovládacieho panela

**Contract Contract** 

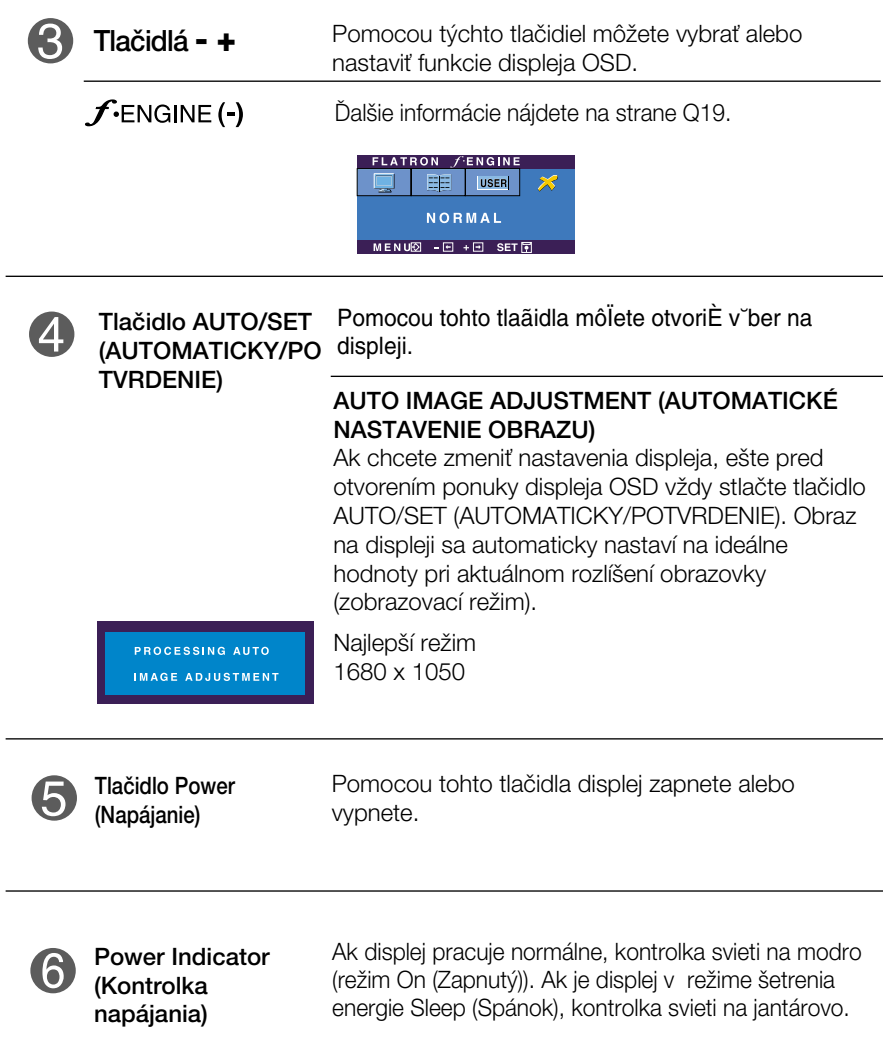

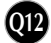

### Nastavenie ovládacích prvkov displeja OSD

#### Nastavenie obrazovky

Nastavenie veľkosti a umiestnenia obrazu a ostatných prevádzkových parametrov displeja je vďaka systému ponuky na displeji OSD rýchle a jednoduché.

Uvádzame malý príklad na oboznámenie sa s používaním ovládacích prvkov.

Nasledujúca časť obsahuje prehľad dostupných nastavení a volieb, ktoré môžete vykonávať prostredníctvom ponuky na displeji OSD.

#### **POZNÁMKA**

Skôr ako nastavíte parametre obrazu, poãkajte minimálne 30 minút, aby sa displej stabilizoval.

Ak chcete nastaviť displej OSD, postupujte podľa nasledujúcich krokov:

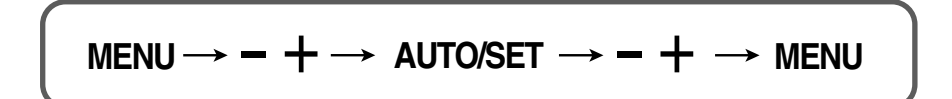

Stlaãením tlaãidla MENU (PONUKA) sa zobrazí hlavná ponuka displeja OSD.

Ak chcete získať prístup k niektorému ovládaciemu prvku, stlačte jedno z Ak cncete ziskat pristup k niektoremu oviadaciemu prvku, stiacte je<br>tlačidiel — † . Keď sa zvýrazní požadovaná ikona, stlačte tlačidlo<br>^LITO/SET (ALITOMATICKY/POTVRDENIE) AUTO/SET (AUTOMATICKY/POTVRDENIE).

Pomocou tlačidla — alebo — nastavte obraz na požadovanú úroveň. Pomocou tlačidla — alebo — nastavte obraz na požadovanú úroveň.<br>Pomocou tlačidla AUTO/SET (AUTOMATICKY/POTVRDENIE) vyberte ďalšie položky vedľajšej ponuky.

Ak tlaãidlo MENU (PONUKA) stlaãíte raz, vrátite sa do hlavnej ponuky a môžete vybrať inú funkciu. Ak tlačidlo MENU (PONUKA) stlačíte dvakrát, zatvoríte ponuku na displeji OSD.

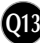

# Výber a nastavenie displeja OSD

Nasledujúca tabuľka obsahuje všetky ovládacie prvky na displeji OSD a ponuky nastavení.

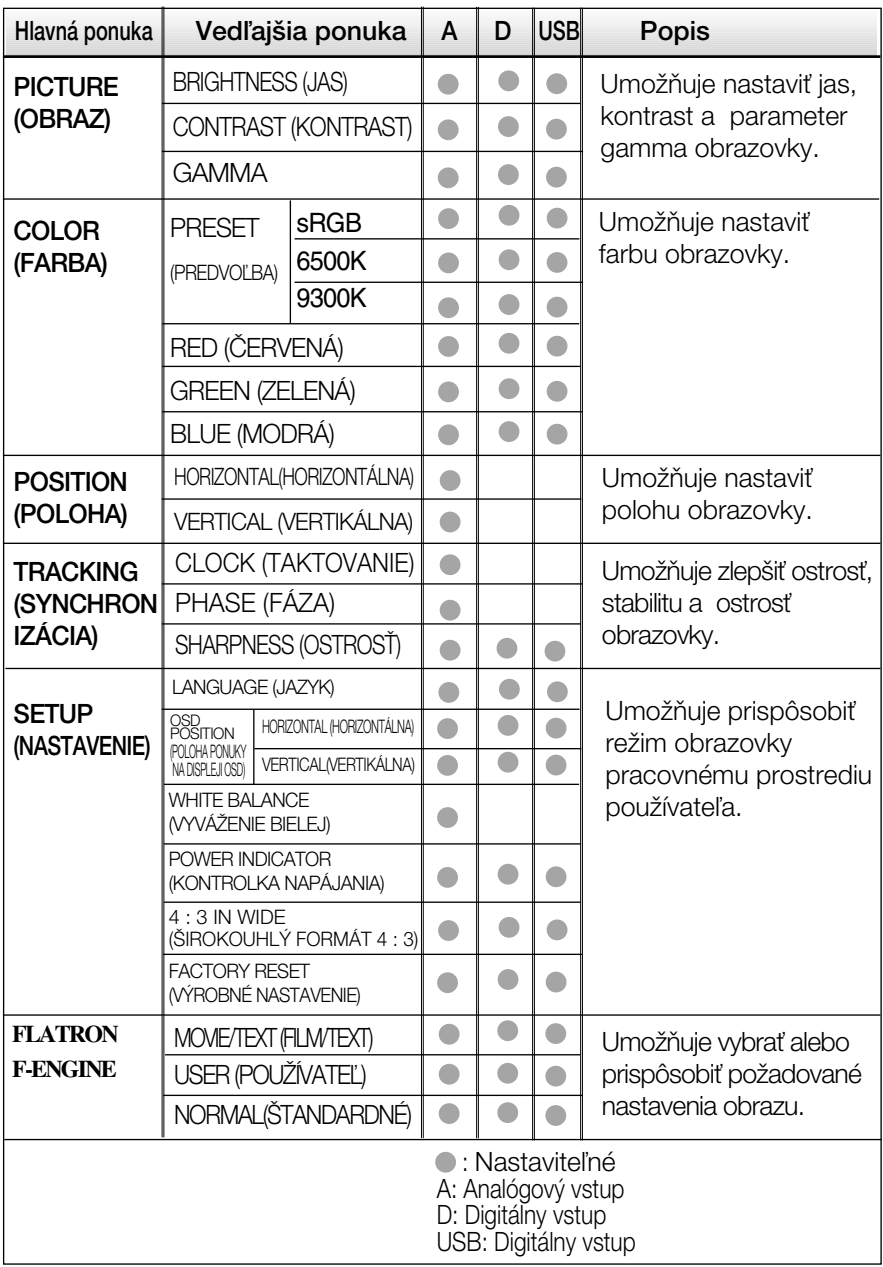

#### **POZNÁMKA**

■ Poradie ikon sa môže v závislosti od modelu líšiť (Q14 – Q19).

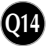

Oboznámili ste sa s v˘berom a nastavením parametrov prostredníctvom systému ponuky na displeji OSD. V ďalšej časti je uvedený prehľad všetkých ikon zobrazovaných v ponuke, ich názvy a popis.

Stlačením tlačidla MENU (PONUKA) sa zobrazí hlavná ponuka displeja OSD.

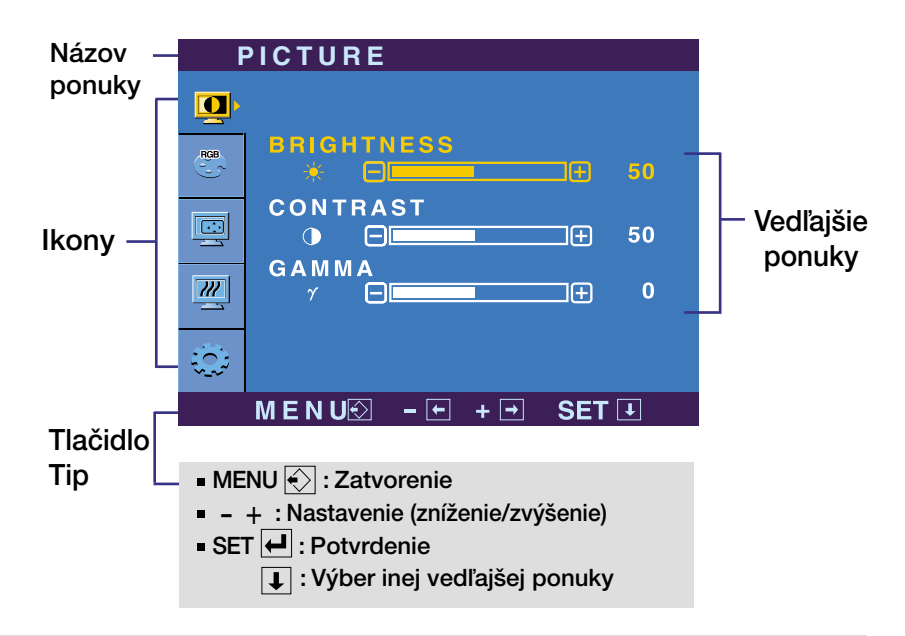

#### **POZNÁMKA**

Jazyk ponuky displeja OSD na monitore sa môže líšiť od jazyka uvedeného v tejto príruãke.

### V˘ber a nastavenie displeja OSD

Hlavná ponuka Vedľajšia ponuka<br>
Popis

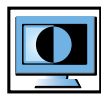

#### PICTURE (OBRAZ)

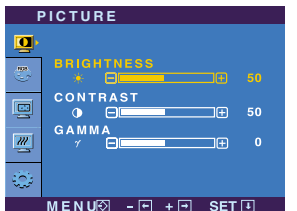

**BRIGHTNESS** (JAS) **CONTRAST** (KONTRAST GAMMA

- MENU (PONUKA): Zatvorenie
- viente (Forton<br>- : Zníženie
- + : Zvýšenie
- SET (POTVRDENIE): Výber inej vedľajšej ponuky.

Umožňuje nastaviť jas obrazovky.

Umožňuje nastaviť kontrast obrazovky.

Nastavte vlastnú hodnotu gamma: - 50/0/50.

Pri vysokej hodnote parametra gamma sa bude na monitore zobrazovať vybielený obraz, zatiaľ čo pri nízkej hodnote bude obraz veľmi kontrastný.

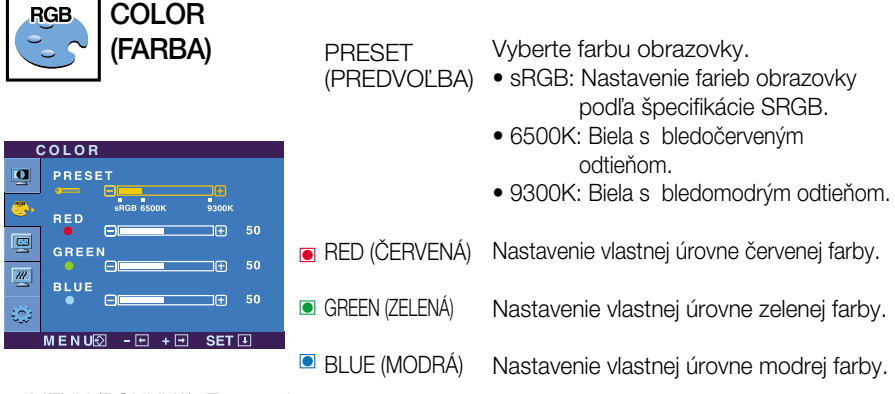

- MENU (PONUKA): Zatvorenie
- ve li Silon<br>- Zníženie
- + : Zvýšenie
- SET (POTVRDENIE): Výber inej vedľajšej ponuky.

### Výber a nastavenie displeja OSD

#### Hlavná ponuka Vedľajšia ponuka Popis

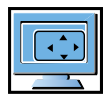

POSITION (POLOHA)

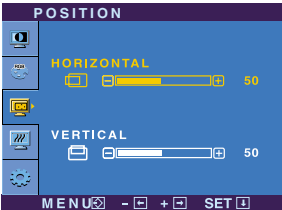

**HORIZONTAL** (HORIZONTÁLNA)

Posunutie obrazu doľava a doprava.

**VERTICAL** (VERTIKÁLNA)

Posunutie obrazu nahor a nadol.

- MENU (PONUKA): Zatvorenie
- Zníženie<br>- Zníženie
- + :Zvýšenie
- SET (POTVRDENIE): Výber inej vedľajšej ponuky.

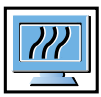

#### TRACKING (SYNCHRONIZÁCIA)

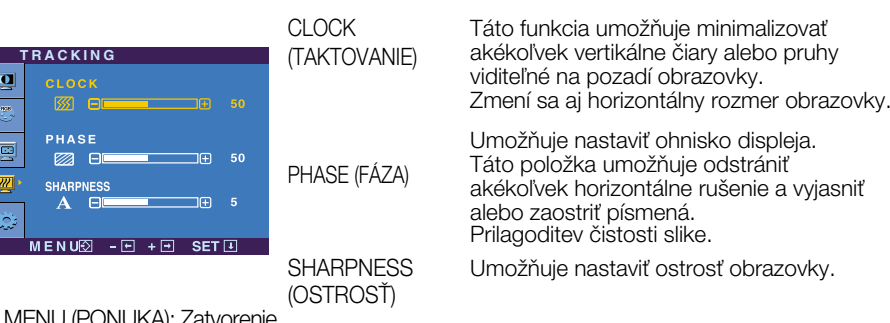

- y. Zatvorenie
- vidi vo (i orvori)<br>- : Zníženie
- + :Zvýšenie
- SET (POTVRDENIE): Výber inej vedľajšej ponuky.

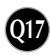

### V˘ber a nastavenie displeja OSD

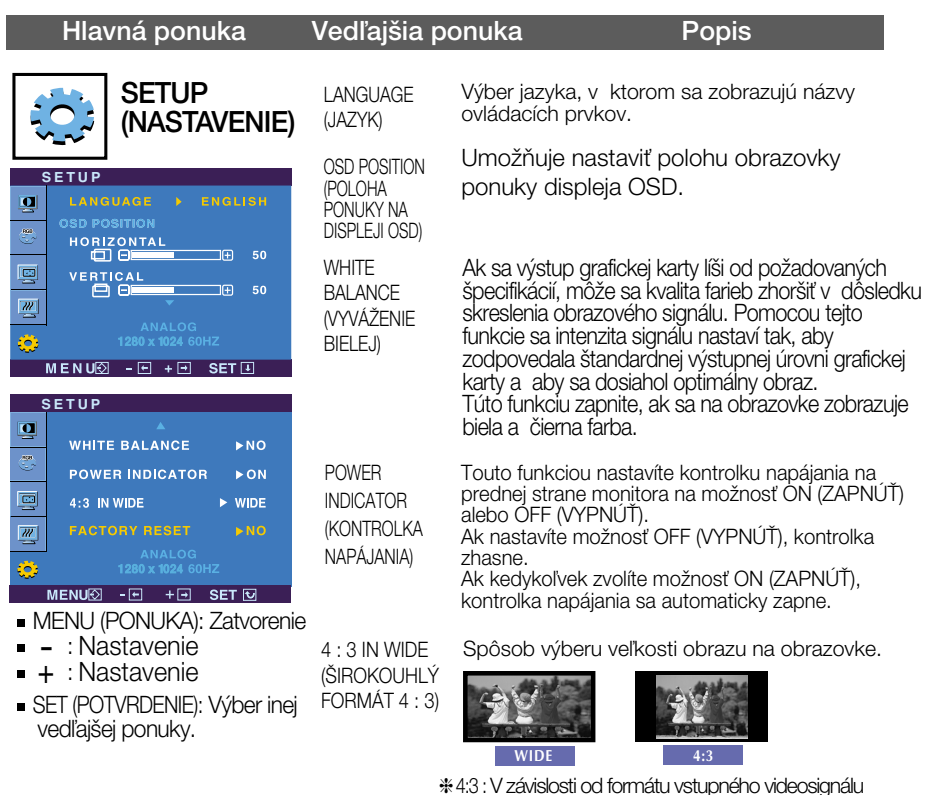

sa automaticky zmení na optimalizovaný formát obrazovky. (Vstupn˘ signál 1280 x 1024 sa zmení na formát 5:4 a vstupný signál 1024 x 768 na formát 4:3.)

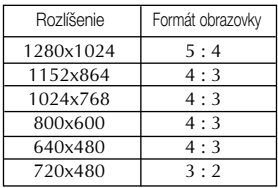

Vstupn˘ signál, pri ktorom ponuka 4 : 3 IN WIDE (ŠIROKOUHLÝ FORMÁT 4 : 3) nepodporuje formát 4 : 3. : 720 x 400, 1280 x 768, 1360 x 768, 1680 x 1050

FACTORY **RESET** (VÝROBNÉ NASTAVENIE) Táto funkcia obnoví všetky predvolené nastavenia okrem položky "LANGUAGE" (JAZYK).

Pomocou tlačidla - + spustíte okamžité vynulovanie nastavení.

Ak sa kvalita obrazu nezlepší, obnovte predvolené výrobné nastavenia. V prípade potreby znova zapnite funkciu White balance (Vyváženie bielei). Táto funkcia je k dispozícii len pri analógovom signále.

**Q18**

### V˘ber a nastavenie displeja OSD

**A A** Ked' používateľ stlačí tlačidlo  $f$ ENGINE(-) na ľavej strane monitora, zobrazí sa displej OSD.

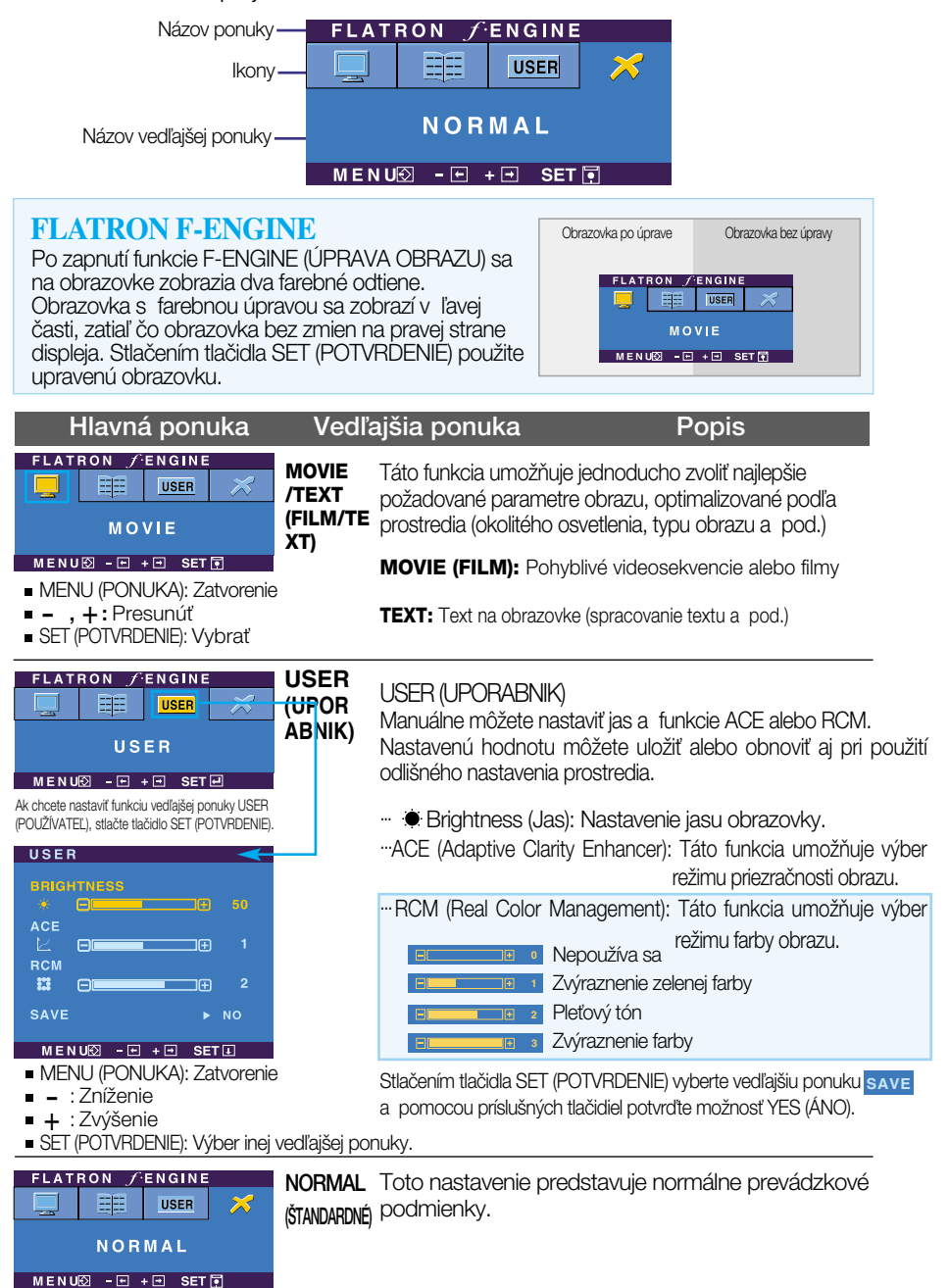

#### Skôr ako zavoláte servis, skontrolujte nasledovné.

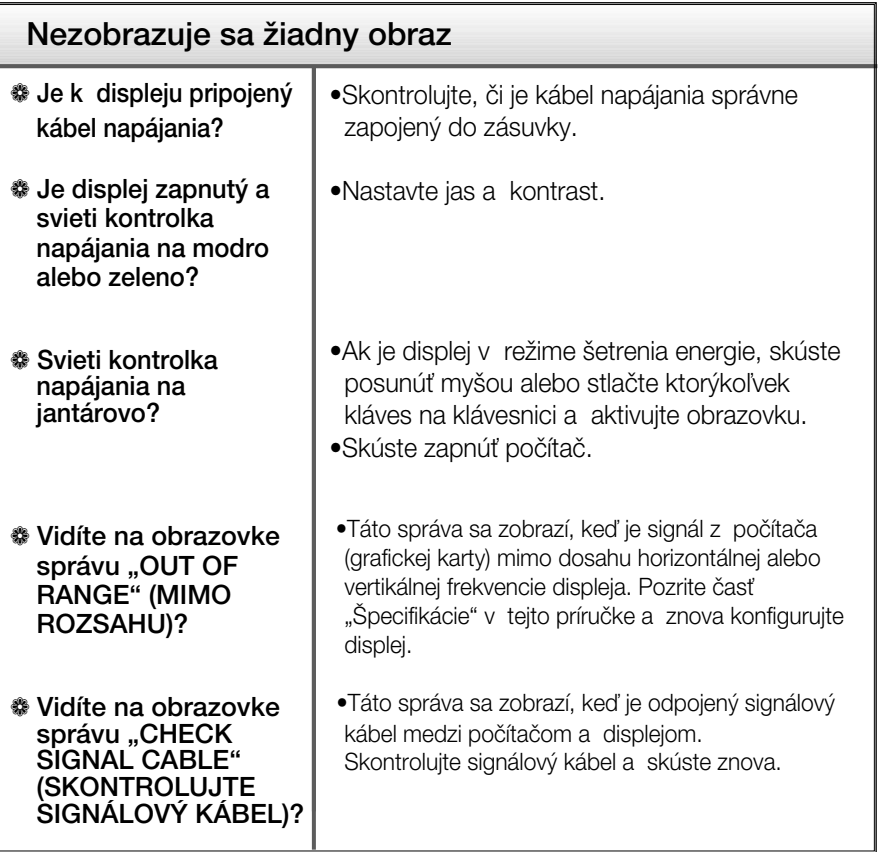

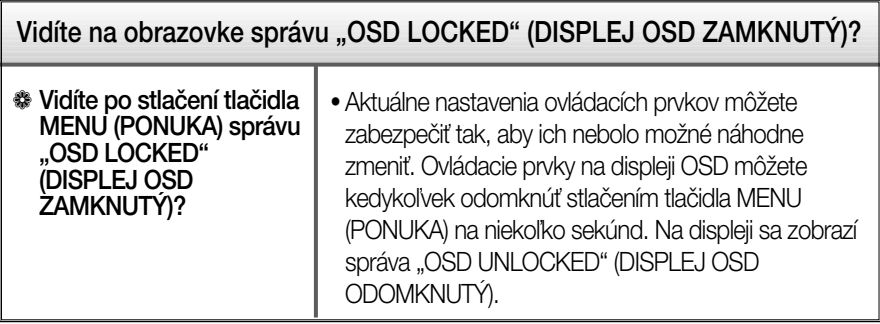

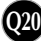

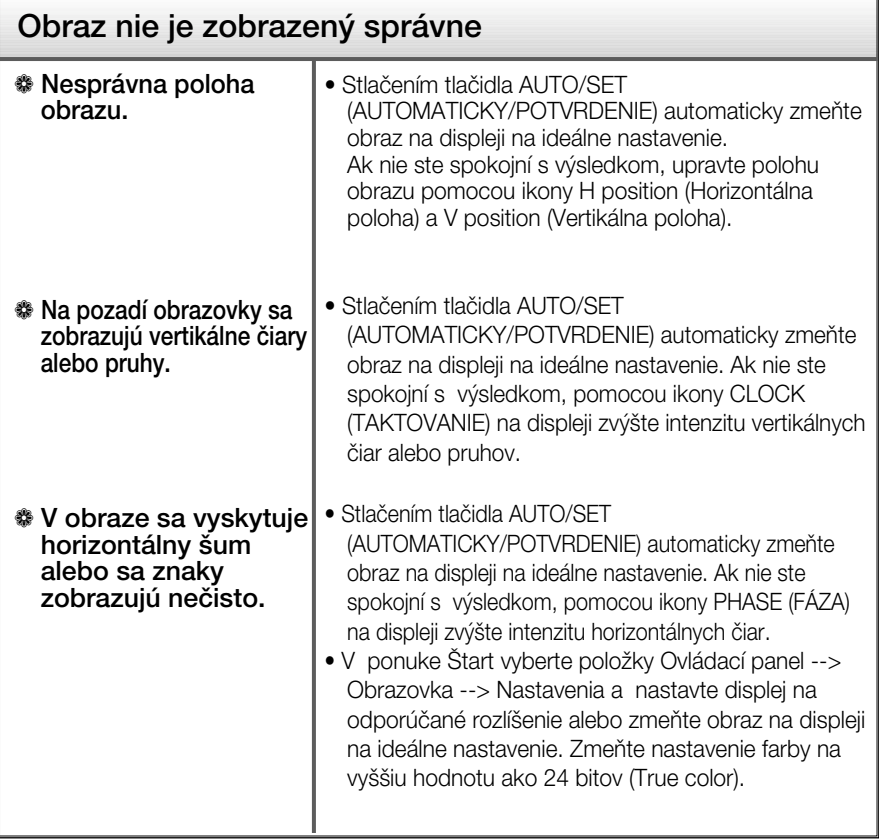

#### Dôležité

- V ponuke Štart vyberte položky Ovládací panel --> Obrazovka --> Nastavenia a overte si, či nebola zmenená frekvencia alebo rozlíšenie. Ak áno, znova nastavte videokartu na odporúčané rozlíšenie.
- Dôvody odporúčania optimálneho rozlíšenia : Pomer strán je 16 : 10. Pokiaľ vstupné rozlíšenie nie je 16 : 10 (ale napríklad 16 : 9, 5 : 4, 4 : 3), môžu sa vyskytnúť problémy ako rozmazané písmená, nejasná obrazovka, skrátená obrazovka displeja alebo naklonená obrazovka.
- Spôsob nastavenia závisí od poãítaãa a o peraãného systému. G rafická karta nemusí podporovať vyššie spomenuté rozlíšenie. Príslušné informácie vám poskytne výrobca počítača alebo grafickej karty.

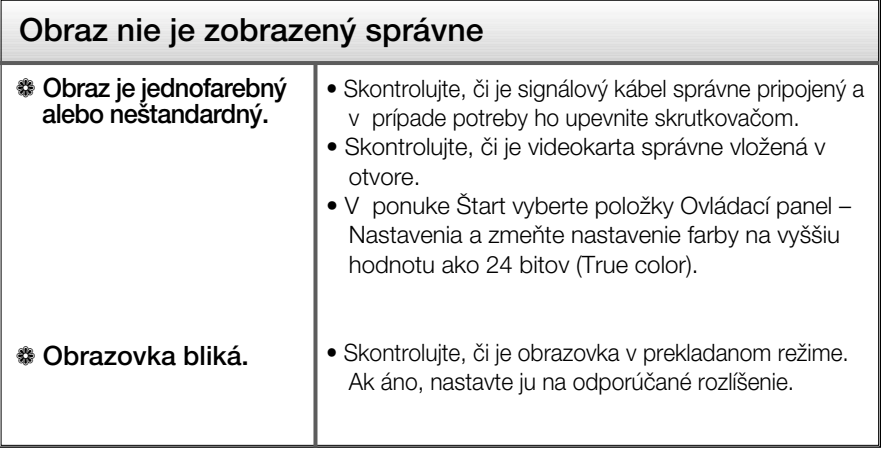

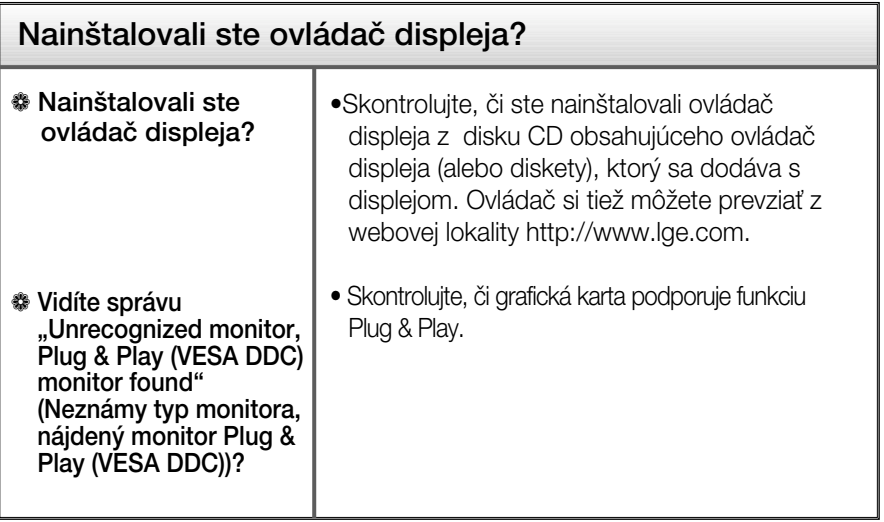

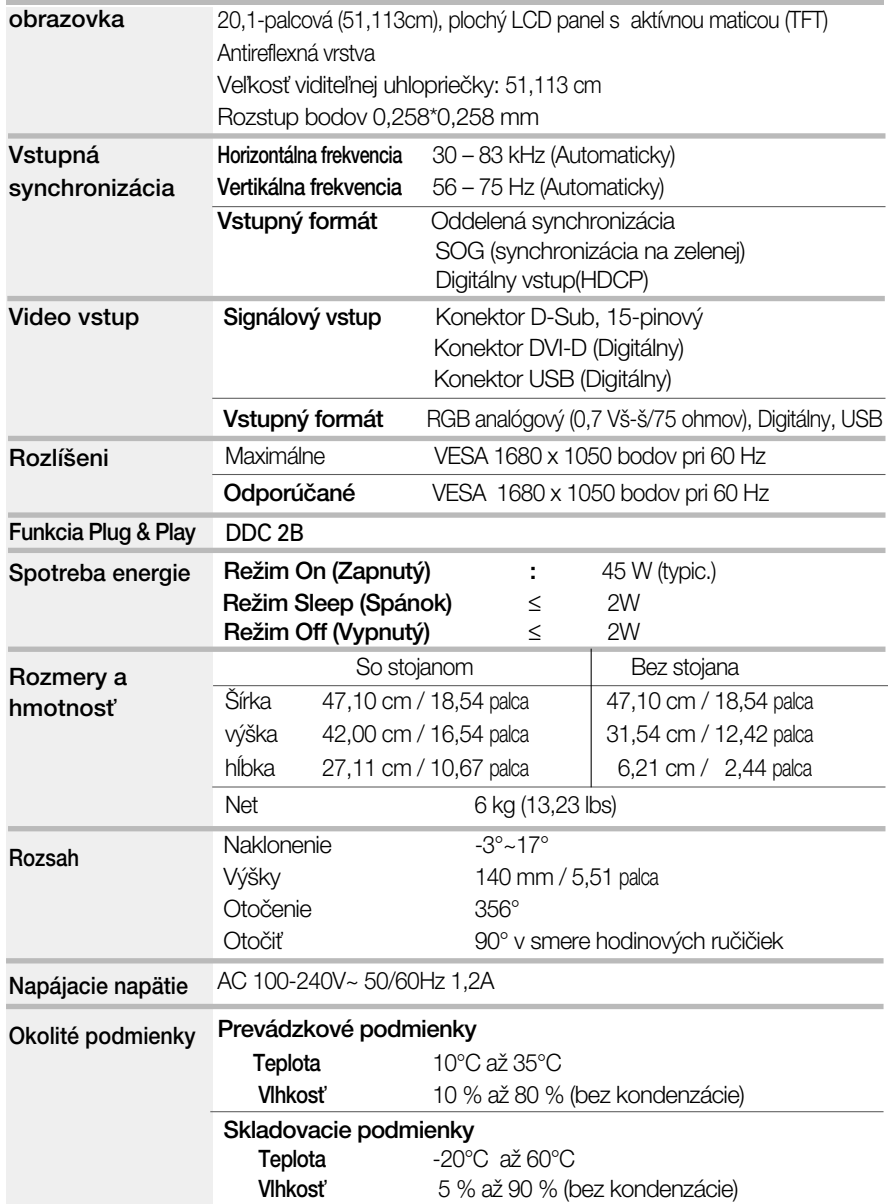

# **Špecifikácie**

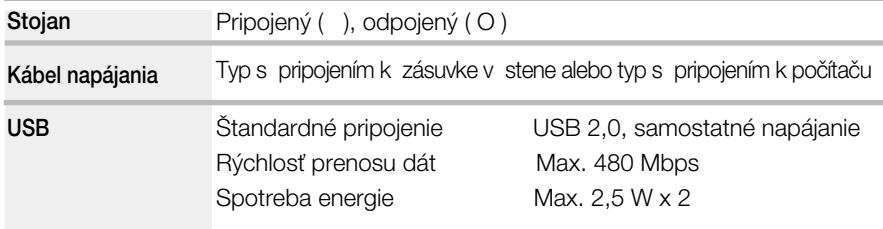

#### POZNÁMKA

 $\blacksquare$  Informácie v tomto dokumente sa môžu zmeniť bez predchádzajúceho upozornenia.

### Predvolené režimy (rozlíšenie)

Režimy podpory analógového a digitálneho signálu

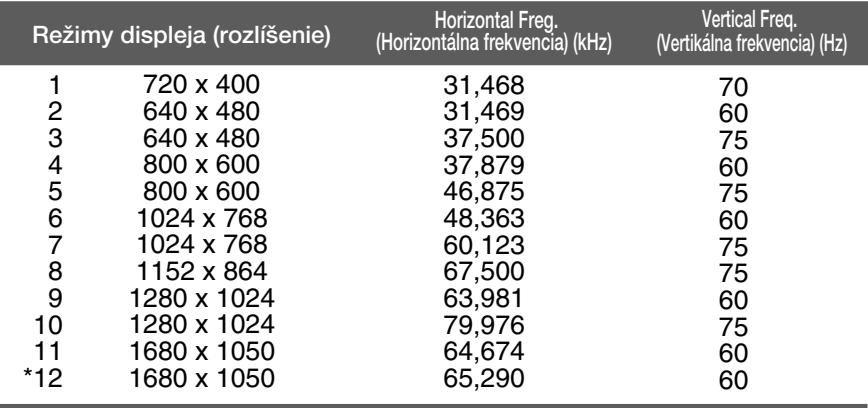

#### \*Odporúčaný režim

#### Režim podpory USB

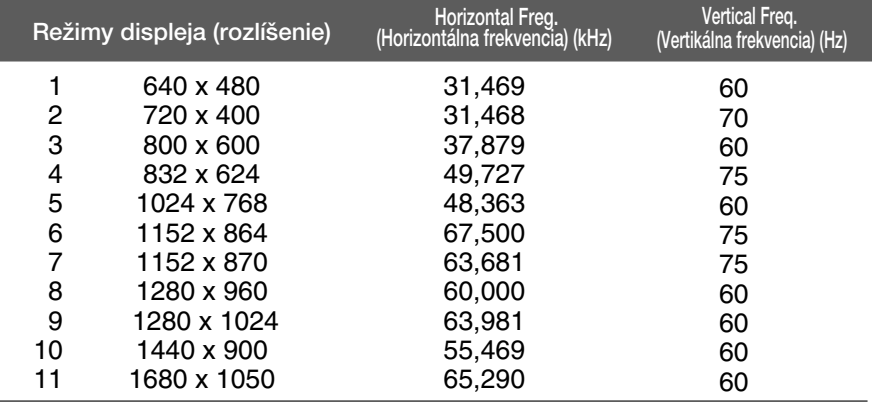

**Q25**

#### Kontrolka

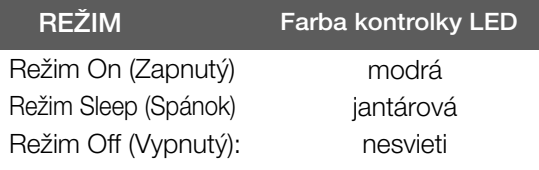

Tento monitor spĺňa špecifikácie rozhrania na montáž držiaka pre upevnenie na stenu alebo vymeniteľného zariadenia.

1. Položte monitor prednou stranou nadol na mäkkú tkaninu.

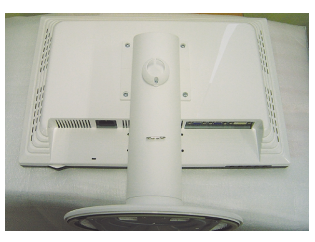

2. Pomocou skrutkovača oddeľte stojan podľa uvedeného obrázka.

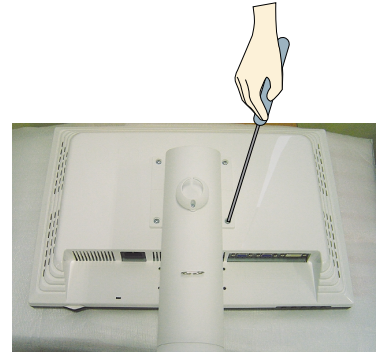

**3.** Upevnite držiak na stenu.

Držiak na stenu (kupuje sa samostatne) Tento držiak je určený na montáž na stojan alebo stenu a možno ho pripevniť k držiaku na stenu. Podrobnejšie informácie nájdete v používateľskej príručke dodávanej spolu so zakúpeným držiakom na stenu.

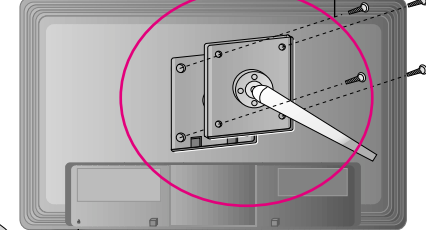

**Q26**

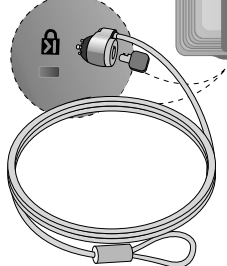

Bezpečnostný otvor pre zámku Kensington Pripojený k zaisťovaciemu káblu, ktorý možno kúpiť osobitne vo väčšine predajní s výpočtovou technikou.

# **Digitally yours**

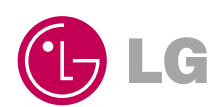